貸借依頼(図書取り寄せ) ※学外からの取り寄せは有料サービスです。

※申込上限は5冊までです。

### **(例は湘南校舎所属の利用者が申込をする場合)**

1. 蔵書検索を行い、所属キャンパスの図書館に所蔵がないことを確認します。

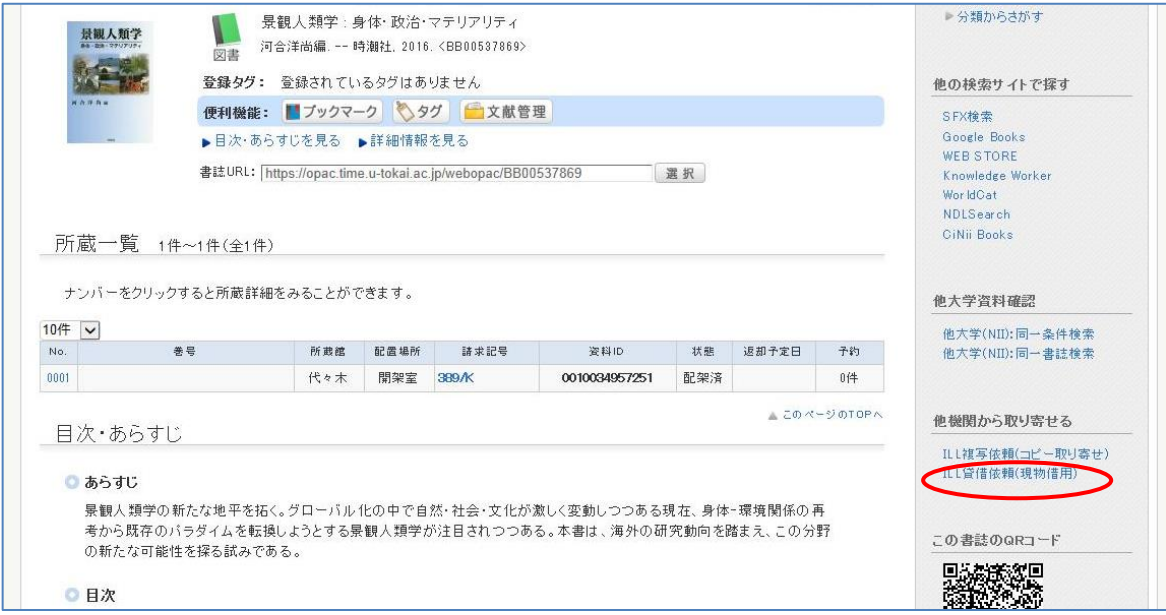

2. 認証ログインしていない場合は、ここでログイン画面が表示されます。ログイン後、必要な情報を入力します。

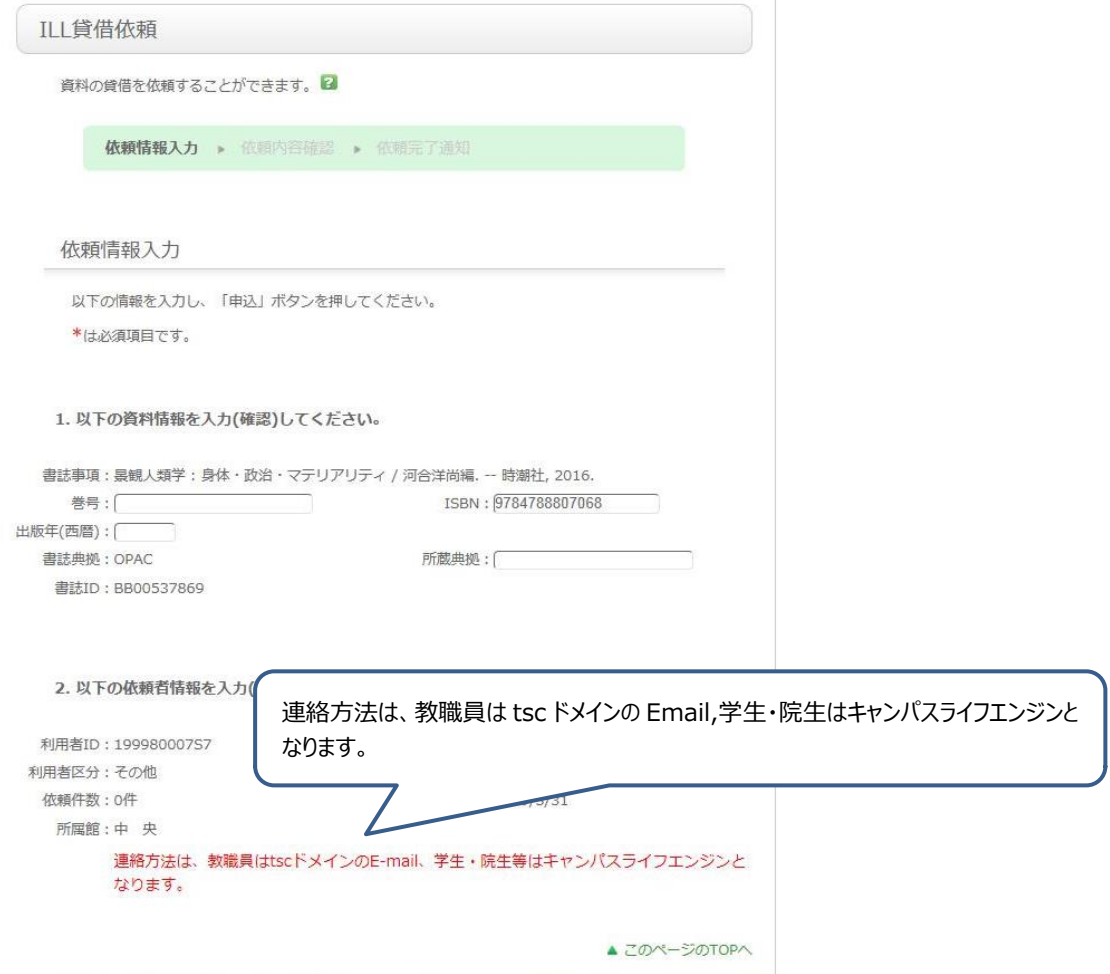

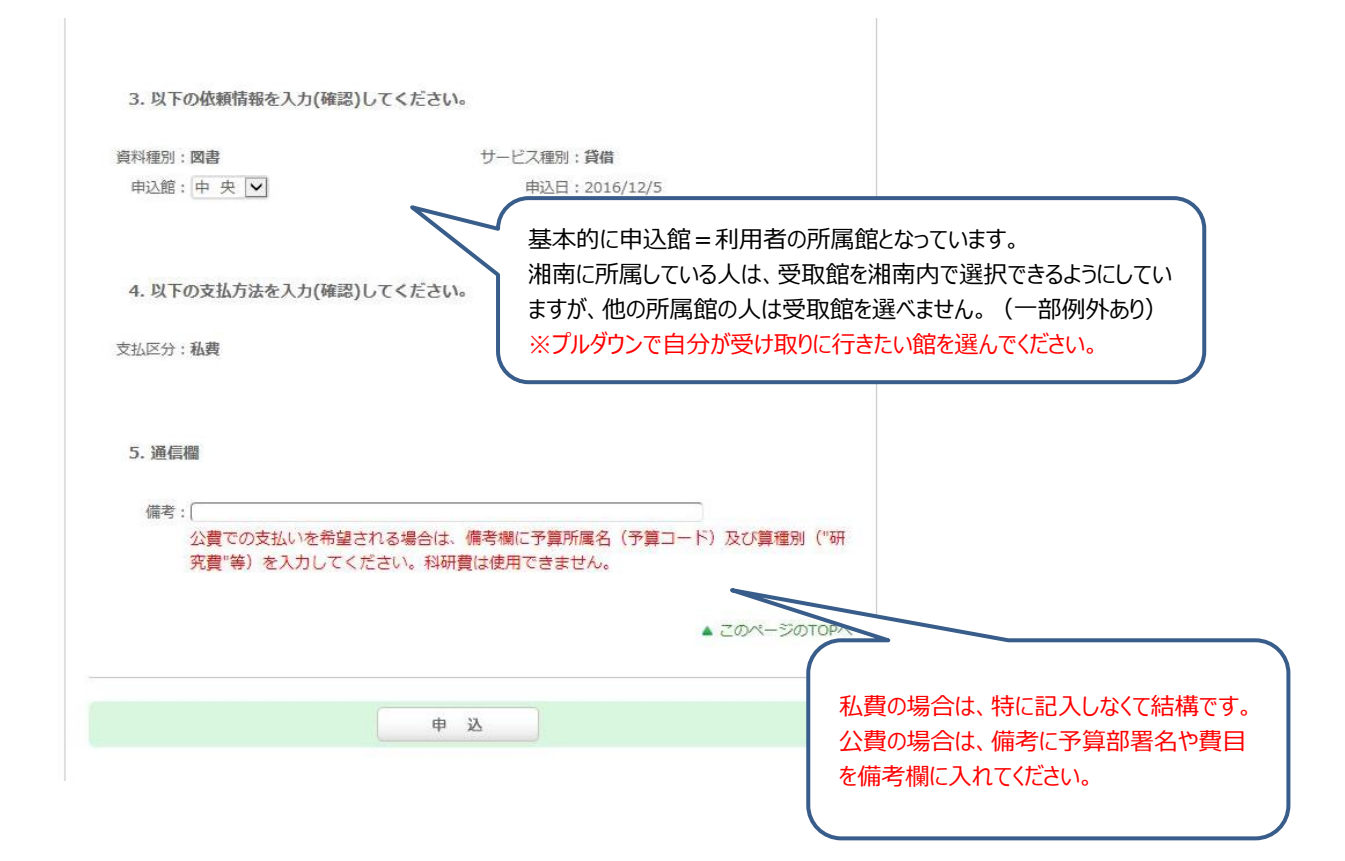

### 3. 確認画面

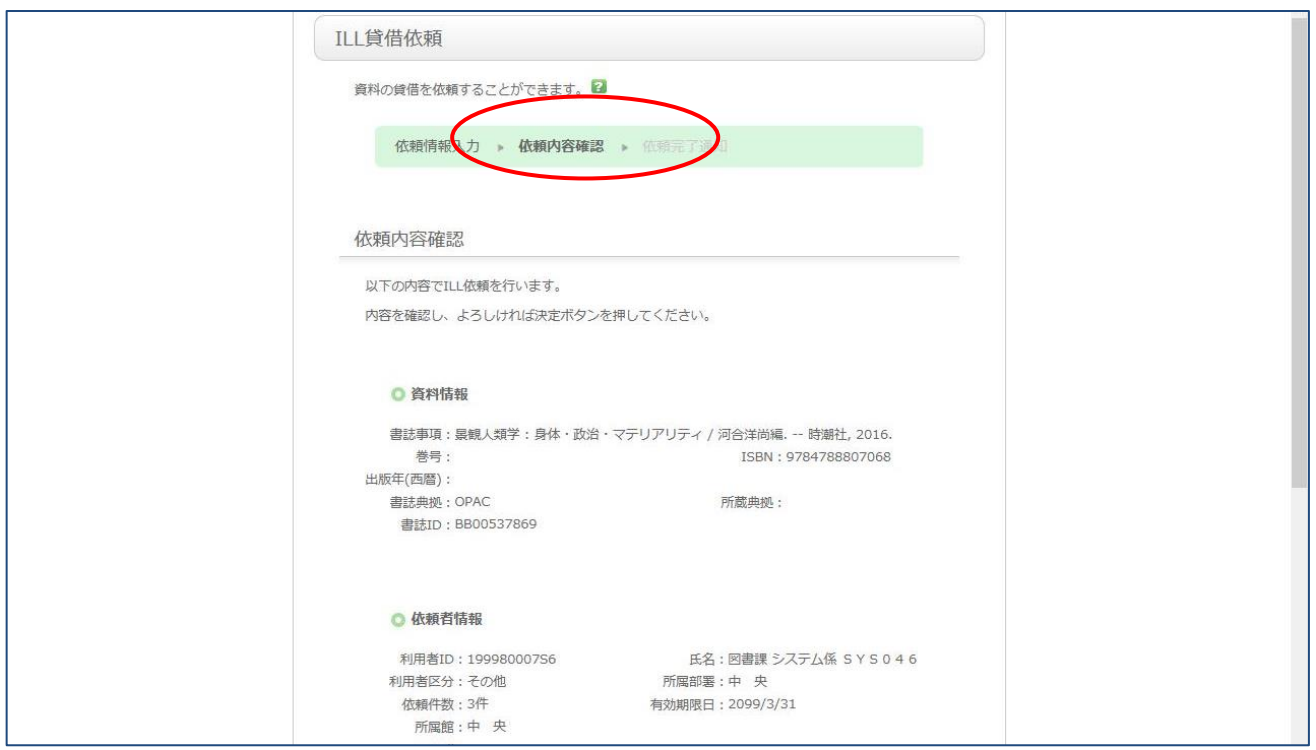

#### 画面下部↓

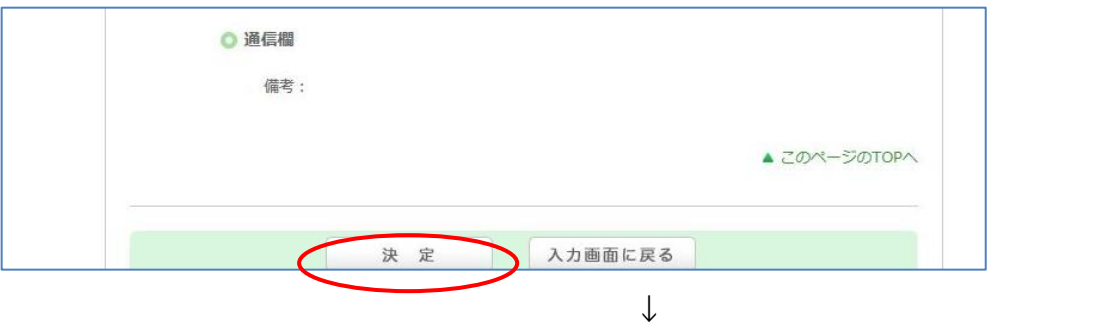

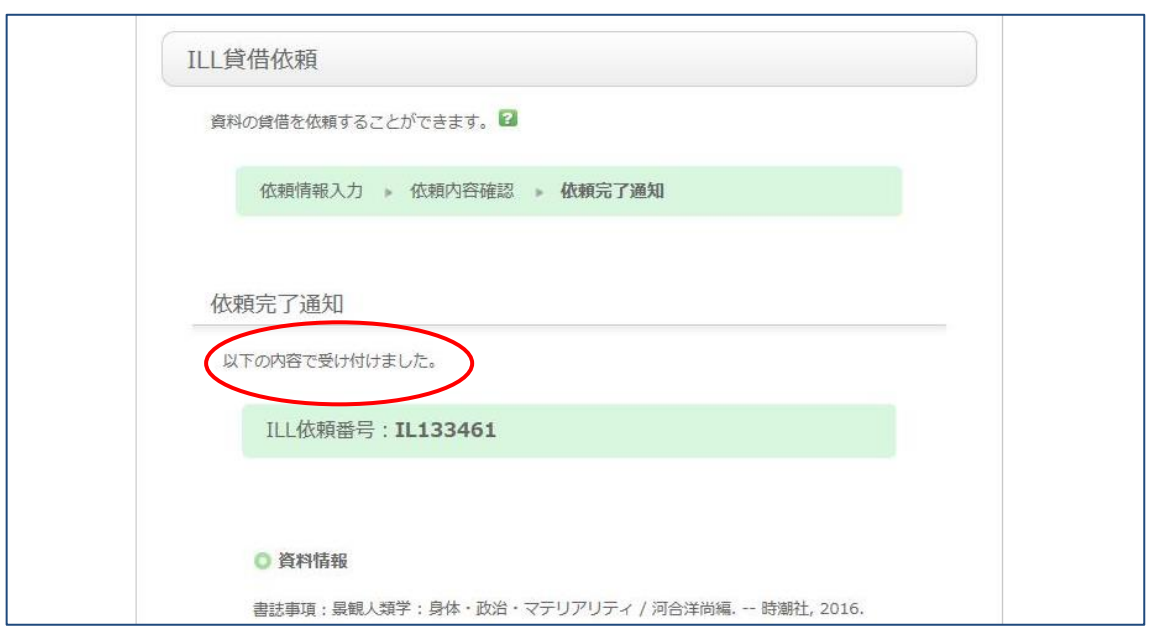

利用状況の確認画面↓

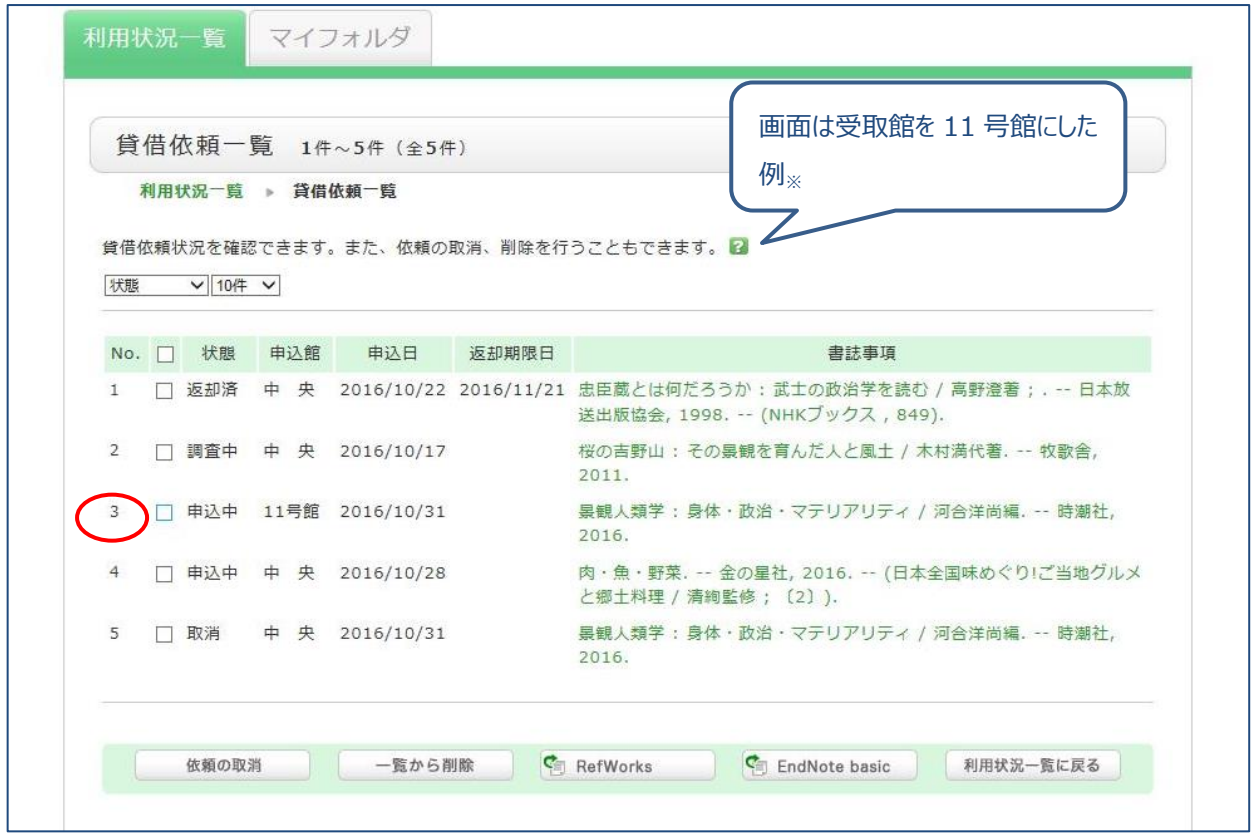

※状態が「調査中」になると取消しはできません。

4. 資料が届いたら、図書館から到着の連絡をします

# 利用状況の確認 > 貸借依頼一覧

「借用可」になります。(この借用は所蔵館へ返す期限日です。利用者の利用期限日ではありません)

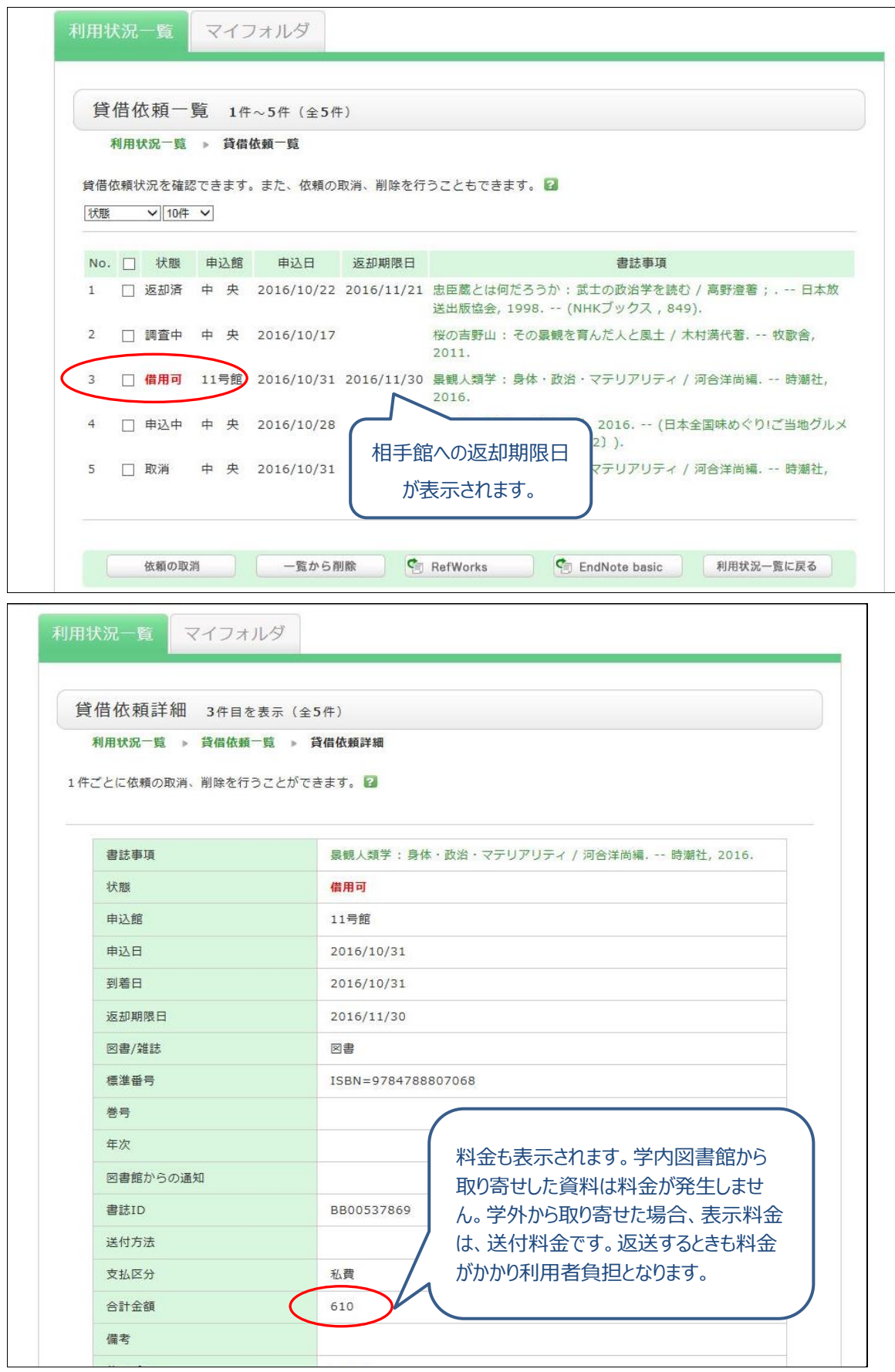

5. 利用が終了して、所蔵館に返送すると OPAC では下図のようなります。

# 利用状況の確認>貸借依頼一覧

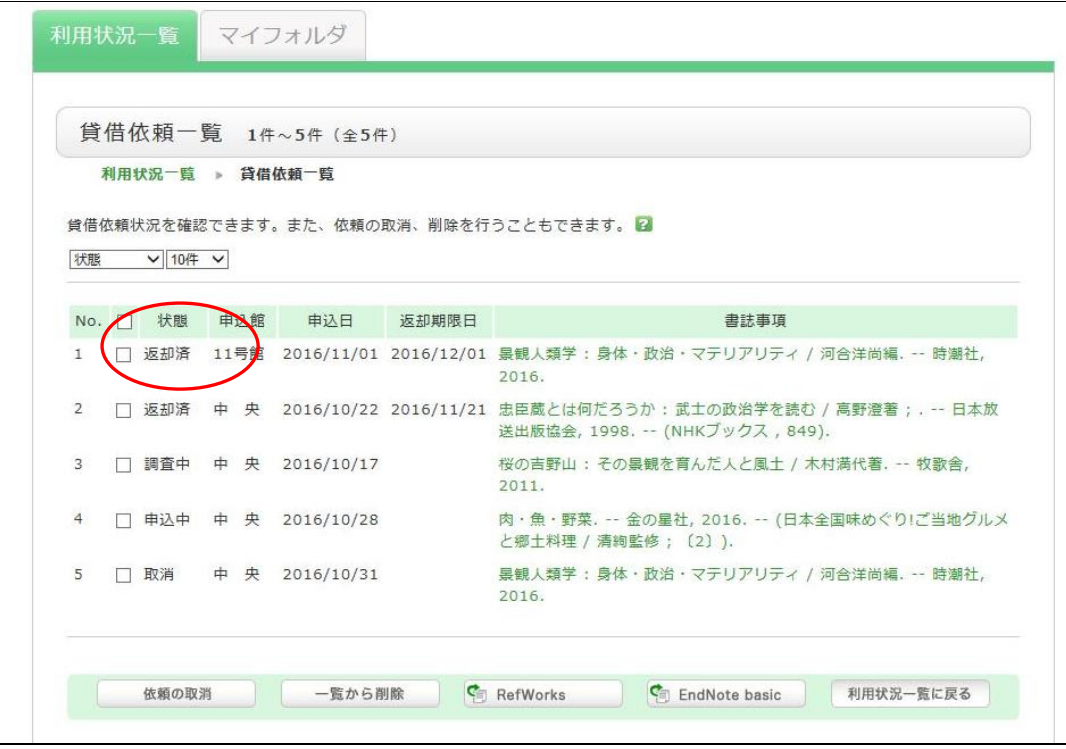

不要であれば、一覧から削除 で消すことができます。

※共用のパソコンで「利用状況の確認」メニュー終了後は、必ずログアウトしてください。